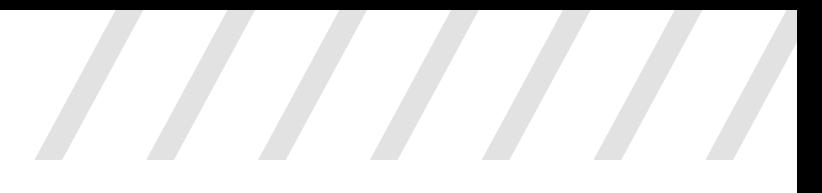

#### INSTRUCTIVO

# Denuncia de accidente de trabajo<br>y/o enfermedades profesionales a<br>través de la app MIA

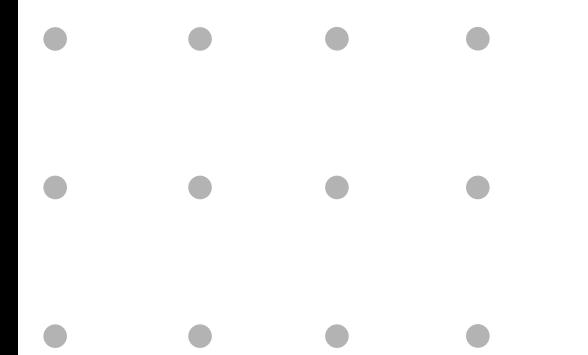

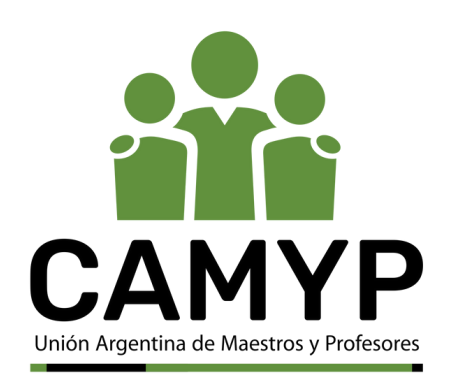

### Cómo realizar una denuncia de accidente de trabajo y/o<br>enfermedades profesionales en la aplicación MIA

- :': Realizá la denuncia telefónica ante la ART al 0800-222-0918. Te otorgarán un **número de siniestro**, el cual debés informar a tu imediato/a superior.
- Ingresá a la app MIA para realizar el registro del siniestro en tu primer día de ausentismo laboral con tu usuario y contraseña del GCABA
	- Si es la primera vez que ingresás a la aplicación deberás completar los pasos que figuran en el Manual Mi Autogestión (MIA) - Módulo 1, de acuerdo a tu escalafón.
- **Ingresá a "Mis Licencias"**

con el botón "**Solicitar Licencia**" en la computadora.

con el botón "**+**" en el borde inferior derecho en la versión celular/tablet.

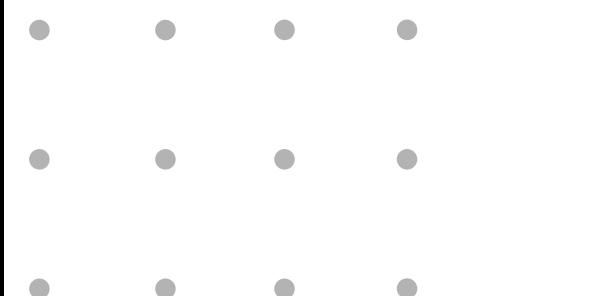

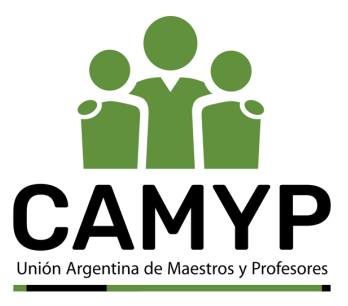

 $\mathcal{L}$  Se abrirá una ventana para que selecciones tu "Régimen" y el "Tipo de licencia" a solicitar. En este último caso deberás optar por "**Contingencia ART**".

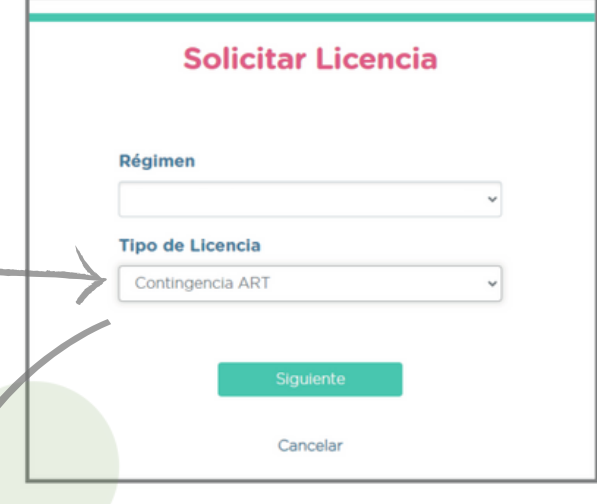

 $\cdot$ : Se desplegará un listado para que selecciones una de las posibles licencias correspondientes al tipo Contingencia ART:

- **• Accidente de Trabajo**
- **• Accidente In Itinere**
- **• Enfermedad Profesional**

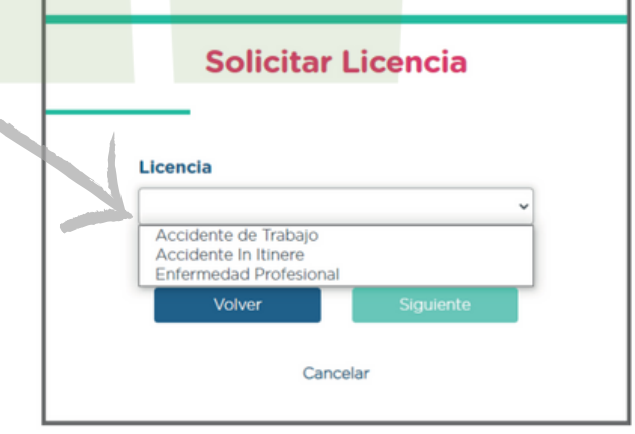

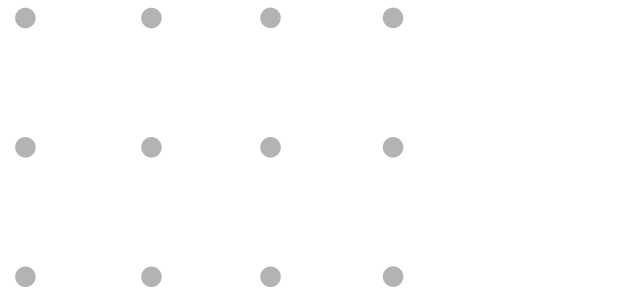

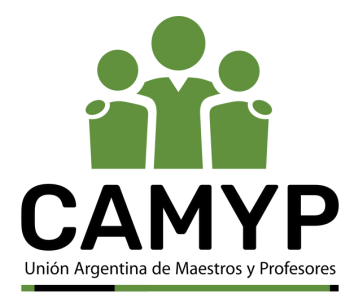

 $\cdot$ : Una vez seleccionado el tipo de contingencia, deberás cargar datos generales:

**• Fecha de ocurrencia/siniestro**: es la fecha en que ocurrió efectivamente el accidente.

**• Número de siniestro**: es el número que te otorgó la ART. Es un número provisorio, ya que el definitivo lo colocará la GOCART una vez que intervenga en el trámite.

**• Fecha de denuncia**: es la fecha en la que informás el siniestro en MIA, y determina el inicio de ausentismo.

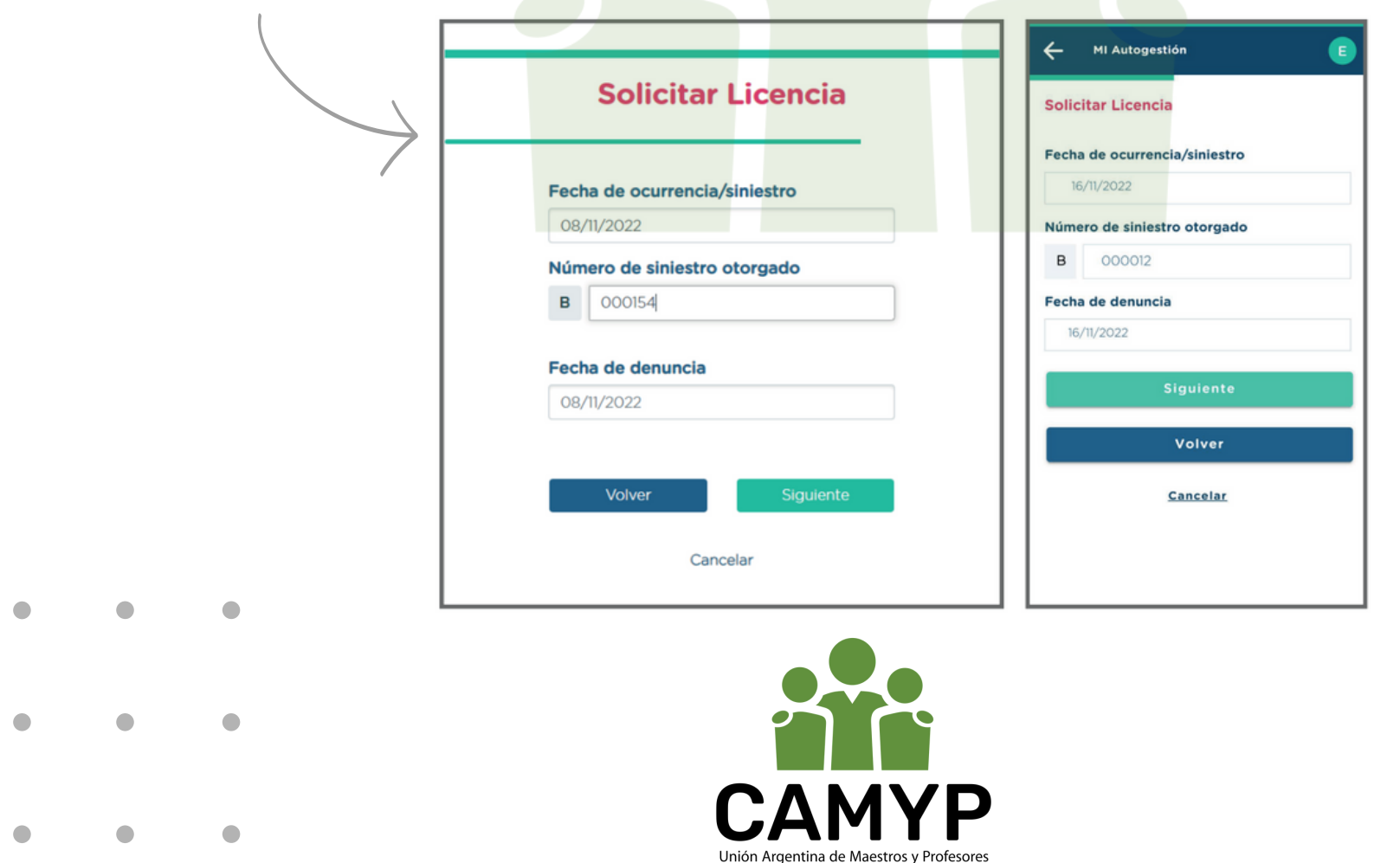

**Accidente de trabajo**

#### **Accidente de trabajo In Itinere**

De acuerdo a la contingencia seleccionada, aparecerán diferentes  $\frac{1}{2}$ datos a completar:

Unión Argentina de Maestros y Profesores

- **• Hora del siniestro**: Debés cargar la hora exacta.
- **• Horario laboral**: horario en el que prestás servicio.
- **• Descripción** del accidente y sus consecuencias.

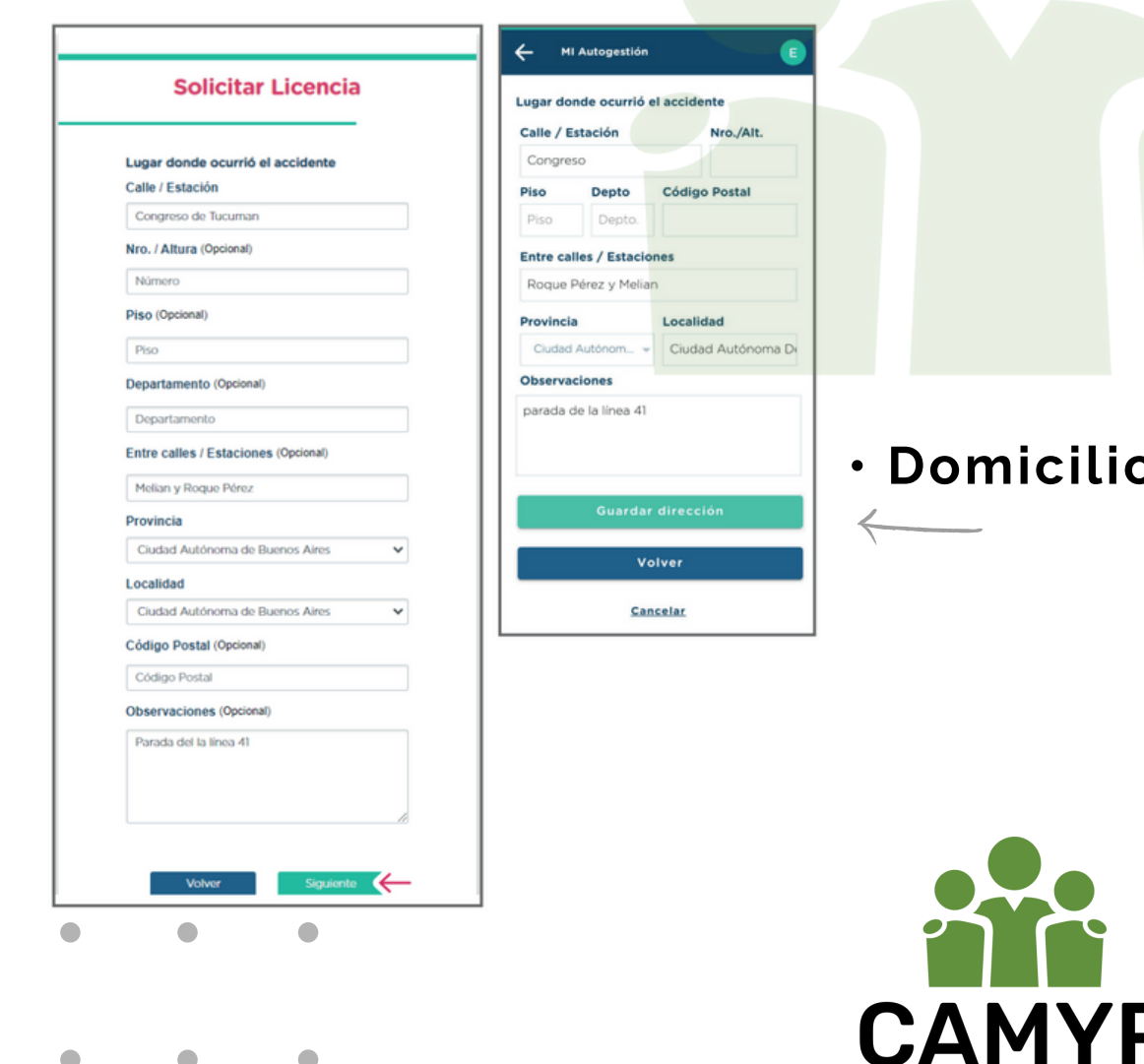

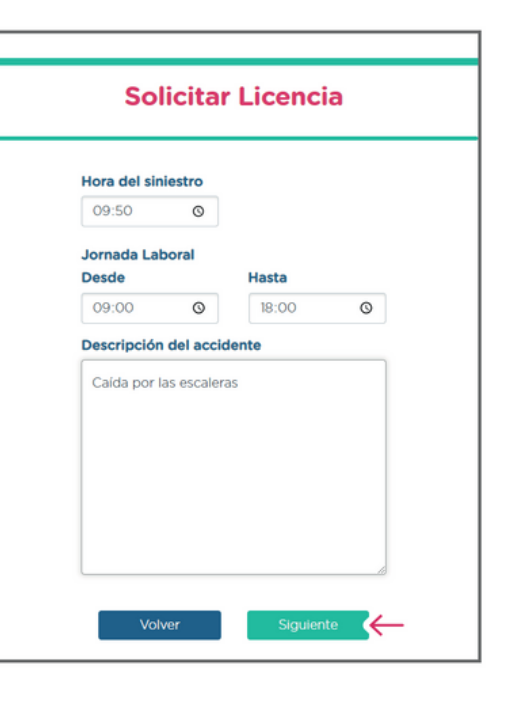

INSTRUCTIVO ART<br>por MIA

**p** de ocurrencia del accidente.

**Enfermedad profesional**

### INSTRUCTIVO ART<br>por MIA

- **• Domicilio de ocurrencia de la enfermedad**: De ser un domicilio  $\frac{1}{\frac{1}{n}}\sum_{\mathbf{k},\mathbf{k}}$ distinto al que figura en tu perfil, tendrás la posibilidad de ingresar un nuevo domicilio.
	- **• Descripción de la enfermedad profesional:** cuadro de texto libre en el que deberás indicar la descripción de la enfermedad profesional y toda información relacionada que consideres relevante.

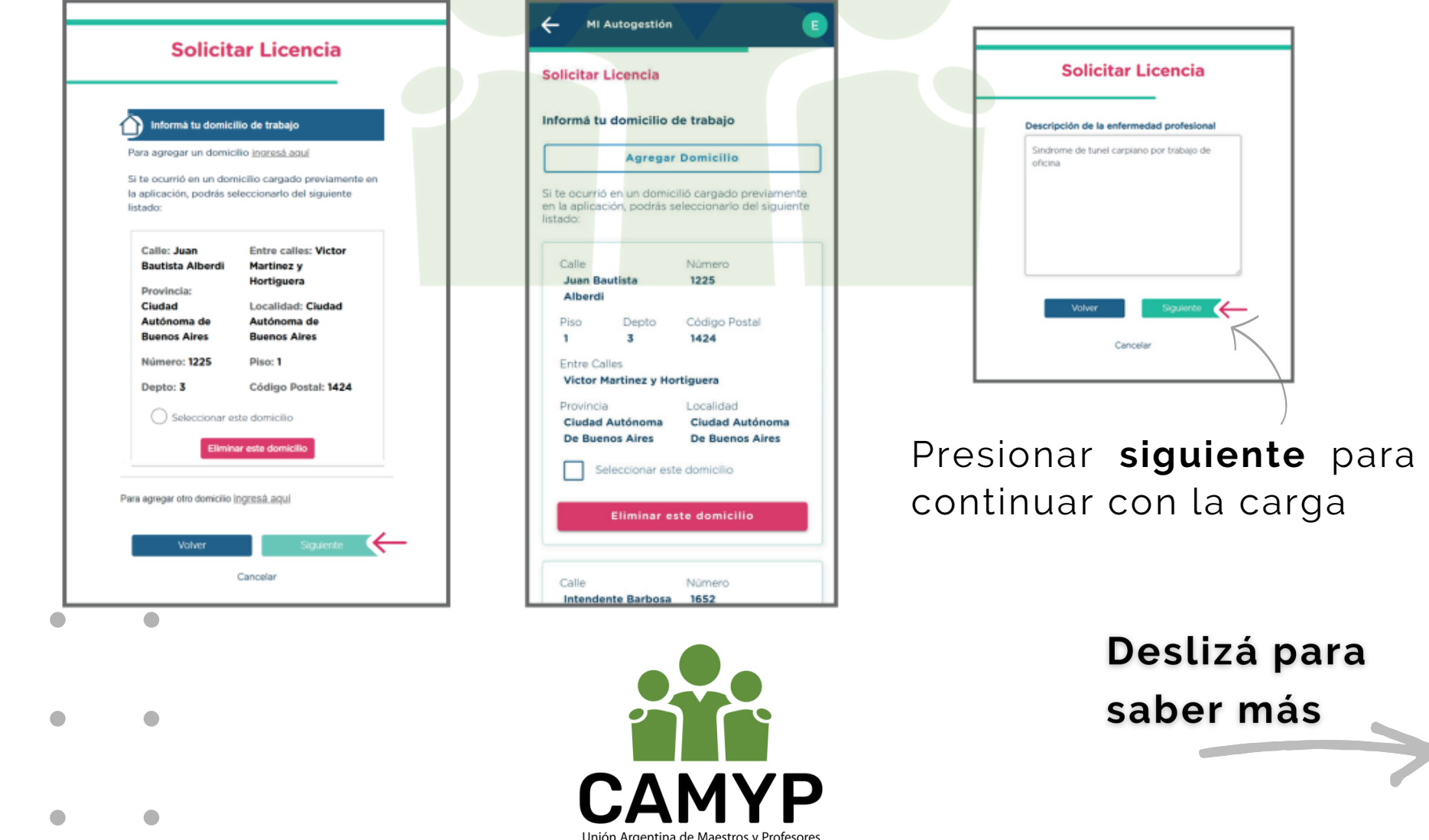

**Accidente de trabajo**

#### **INSTRUCTIVO ART** por MIA

**Accidente de trabajo In Itinere**

#### **Enfermedad profesional**

En caso de contar con alguna de la siguiente **documentación respaldatoria**, adjuntala en cualquiera de estos formatos: jpeg - jpg - png - pdf (tené en cuenta que este paso no es obligatorio en esta instancia del proceso):

•Documentación médica asociada al siniestro.

•Parte médico de ingreso (PMI): Este documento te lo brindará la prestadora y deberás cargarlo cuando lo tengas. Su carga no es inhabilitante para la prosecución del trámite, pero tendrás que cargarlo en cualquier estado/momento del trámite.

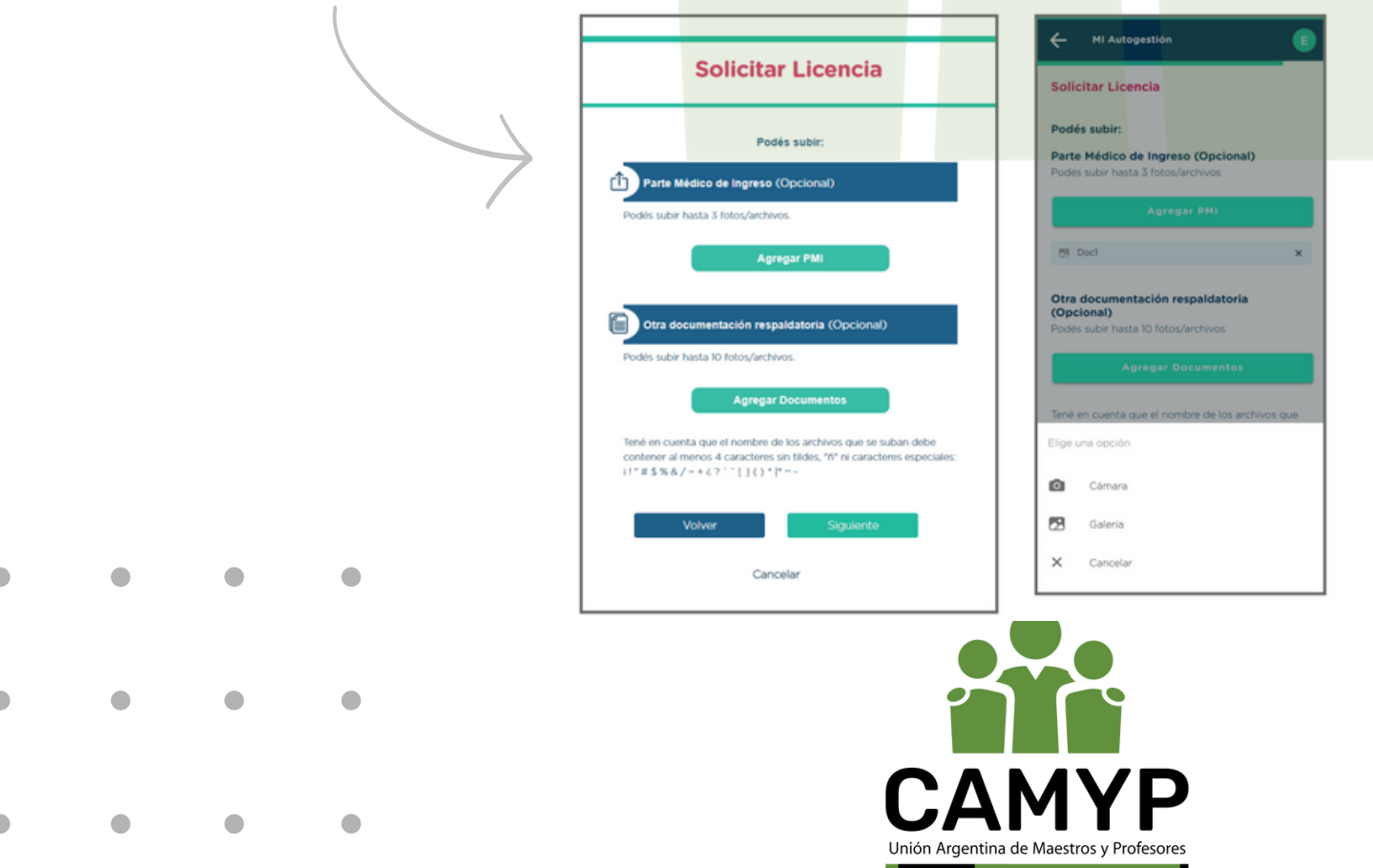

**Accidente de trabajo**

#### **INSTRUCTIVO ART** por MIA

**Accidente de trabajo In Itinere**

#### **Enfermedad profesional**

**Revisá** que la información ingresada sea correcta y seleccioná el campo para dar tu consentimiento como declaración jurada. Luego se habilitará el botón **Confirmar** y deberás presionarlo para finalizar esta etapa del proceso.

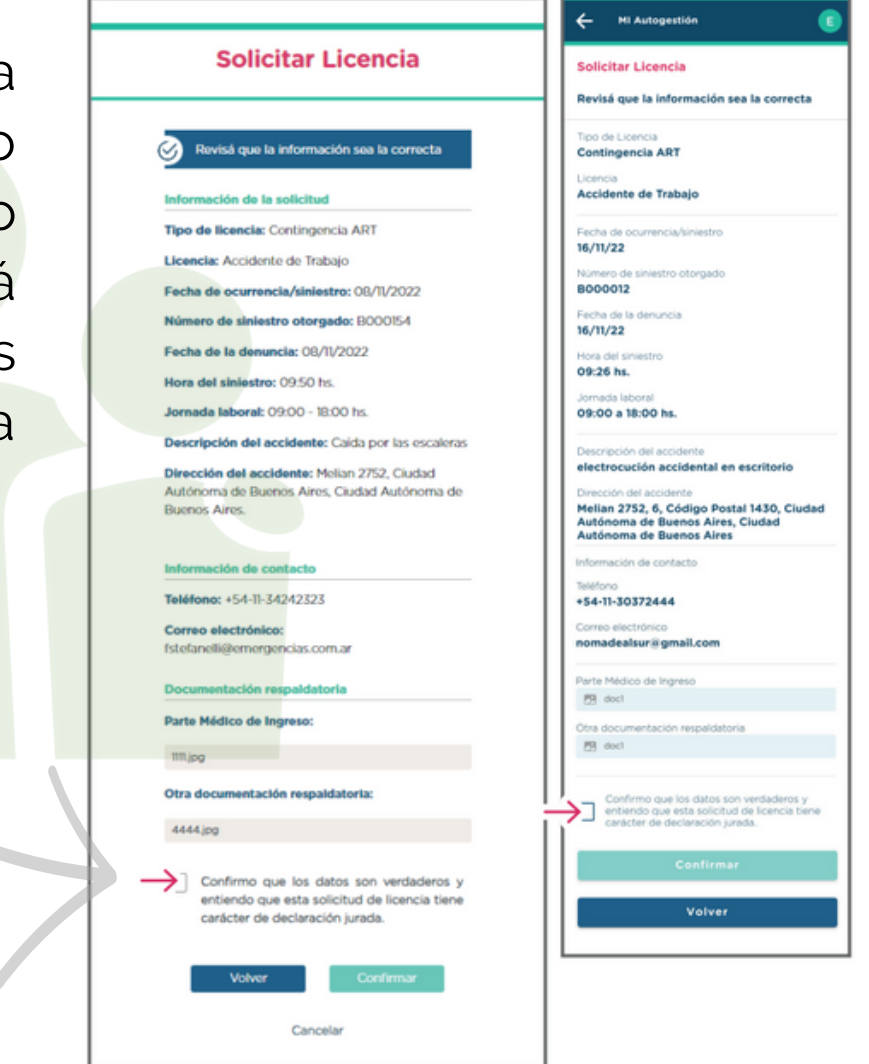

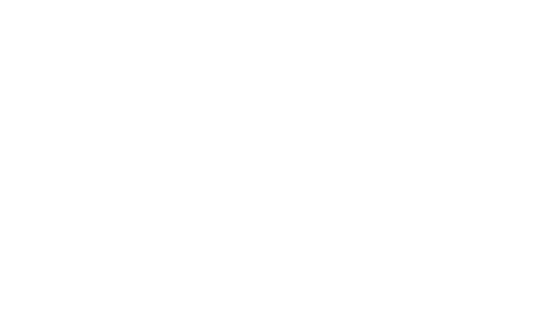

 $\bigcap$ 

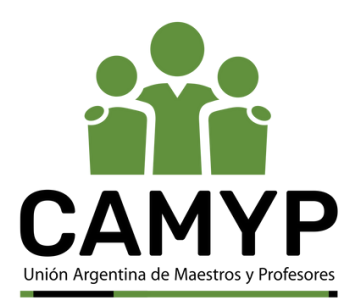

 $\cdot$ : Una vez finalizada la carga de la contingencia seleccionada, deberás esperar la notificación de MIA sobre la actualización del estado en trámite. Esta notificación te llegará por mail, notificación "push" en la versión mobile, o podrás ingresar a MIA y visualizar las actualizaciones de estado en el ícono de la campanita - ya sea en la versión web o mobile -.

Tené en cuenta que los estados pueden ser:

• **EN REVISIÓN**: trámite ingresado pendiente de revisión por parte de la/del RAP/EC de tu repartición.

• **NO REGISTRADO**: la/el RAP/EC detectó incongruencia entre el día de ocurrencia del siniestro denunciado y tu jornada laboral, por lo que no registra la denuncia en la página web de la prestadora.

• **REGISTRADO EN PRESTADORA**: confirma que el formulario ya se cargó en la web de la prestadora, y derivado a la GOCART.

• **APROBADA**: es el estado generado a partir de la aprobación del siniestro de parte de la ART.

• **CERRADO**: es el estado generado a partir del cierre del siniestro de parte de la ART, se te informará el motivo en la notificación que recibirás en tu correo electrónico.

• **RECHAZADO POR PRESTADORA**: estado resultante cuando la prestadora no asume el siniestro.

• **RECHAZADO POR INCONSISTENCIAS**: cuando el sistema SIAL rechaza de manera automática por no cumplir con parámetros preestablecidos.

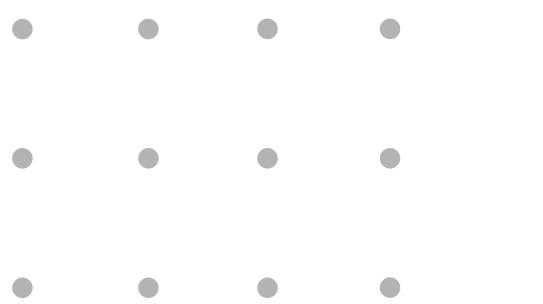

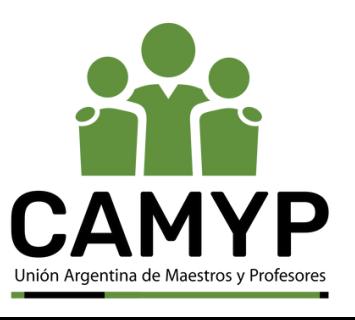

En caso de intercurrencia, es decir, si tuviste que interrumpir el  $\frac{1}{\sigma} \sum_{i=1}^{n} \frac{1}{\sigma_i} \sum_{j=1}^{n} \frac{1}{\sigma_j} \sum_{j=1}^{n} \frac{1}{\sigma_j} \sum_{j=1}^{n} \frac{1}{\sigma_j} \sum_{j=1}^{n} \frac{1}{\sigma_j} \sum_{j=1}^{n} \frac{1}{\sigma_j} \sum_{j=1}^{n} \frac{1}{\sigma_j} \sum_{j=1}^{n} \frac{1}{\sigma_j} \sum_{j=1}^{n} \frac{1}{\sigma_j} \sum_{j=1}^{n} \frac{1}{\sigma_j} \sum_{j=1}^{n} \frac{1}{\sigma_j} \sum_{$ tratamiento médico con la ART porque sufriste una situación de índole médica no asociada al accidente, y contás con el alta de la patología que originó la suspensión del tratamiento con la ART, deberás comunicarte con la/el RAP, áreas de RH o EC de tu repartición, quienes deberán generar la solicitud para que ret<mark>omes</mark> la licencia ART interrumpida/pendiente a través de la ticketera (NOC).

Ante cualquier duda, podés comunicarte con  $\frac{1}{2}$ coordinacionart@buenosaires.gob.ar

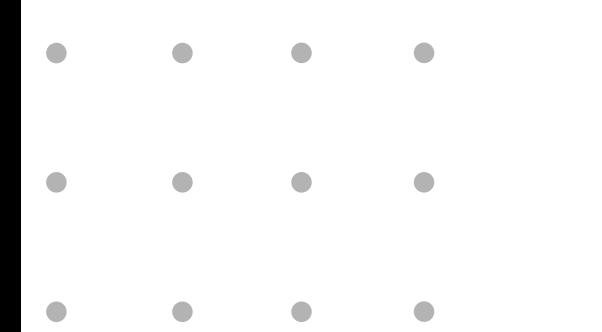

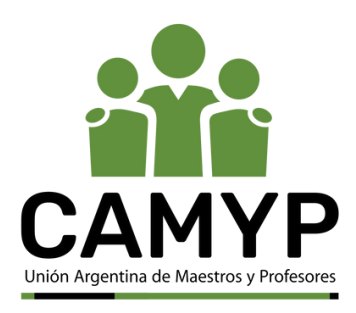